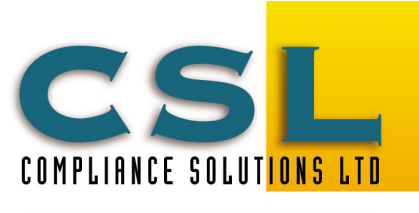

Compliance Solutions Ltd 9A Prospect Terrace PO Box 31 087, Milford Auckland, New Zealand Tel (09) 410-2810

CALL FREE 0800 438-674 sales@cslnz.co.nz support@cslnz.co.nz

0800 438 674 WWW.cslnz.co.nz

## SafetyLink® Risk Manager - Interfaces

# Import Employee Information from CSV (comma delimited file)

This technical newsletter describes importing employee information into SafetyLink® from a general CSV comma delimited file. (Last updated 8 Nov.-13 HSE Version10.002).

## General

Up to 3 comma-delimited CSV employee files may be imported into the SafetyLink . New employees will be added and current employee's details amended.

## A. Preparing the comma-delimited CSV file.

A comma delimited CSV file is like a text file except each row begins on a new line and each field is separated by a comma. There are some rules, for example the data in a field may not contain a comma. Take particular care with this in address fields. Also if a column does not have data, a comma (delimiter) is still required to indicate position in the row. Fortunately you can create or open a comma-delimited file in Microsoft Excel and check its contents, make sure it is saved in MSDOS CSV format. Sometimes the first row in a comma-delimited file is a header record that contains the title of each column. In our case, if a header record is present it is indicated by the title STAFF\_ID being found in the first column of the first record. If a header record is present it is skipped. Subsequent rows contain data, in our case one row per employee.

## Each of the Employee rows has the following columns. Columns are marked as:

- **Required** = must be present.
- Pref. = Optional but preferred
- Opt. = Optional
- Reserved = Actioned only from certain payrolls. May be present for others but will be ignored.
- Yellow = normal fields provided.

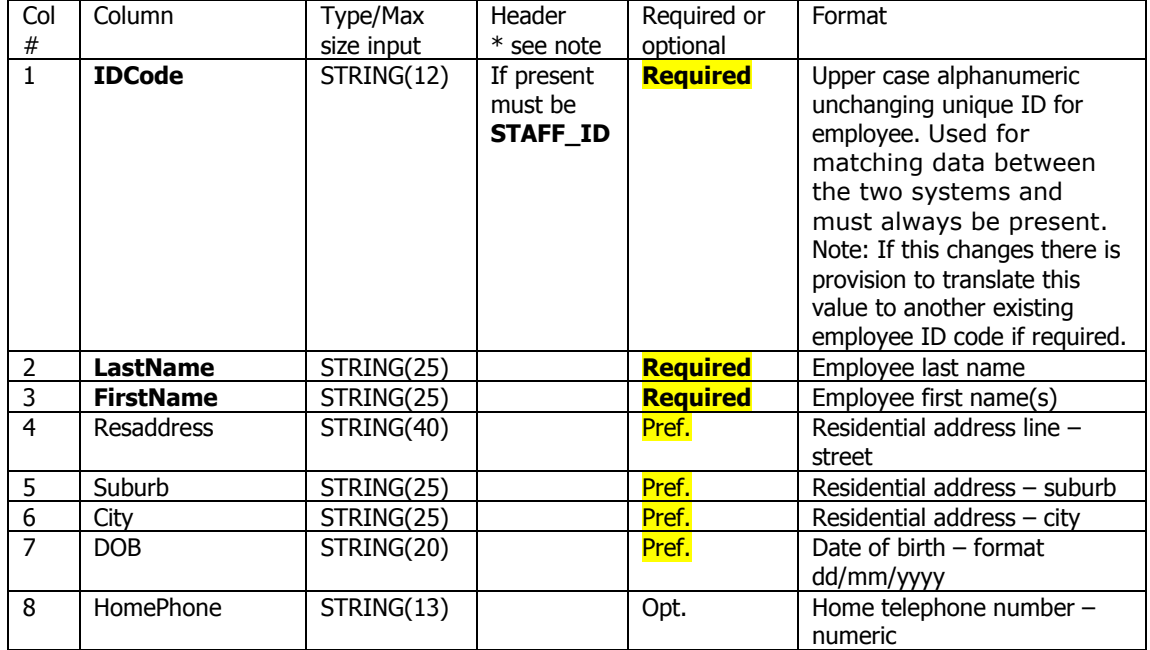

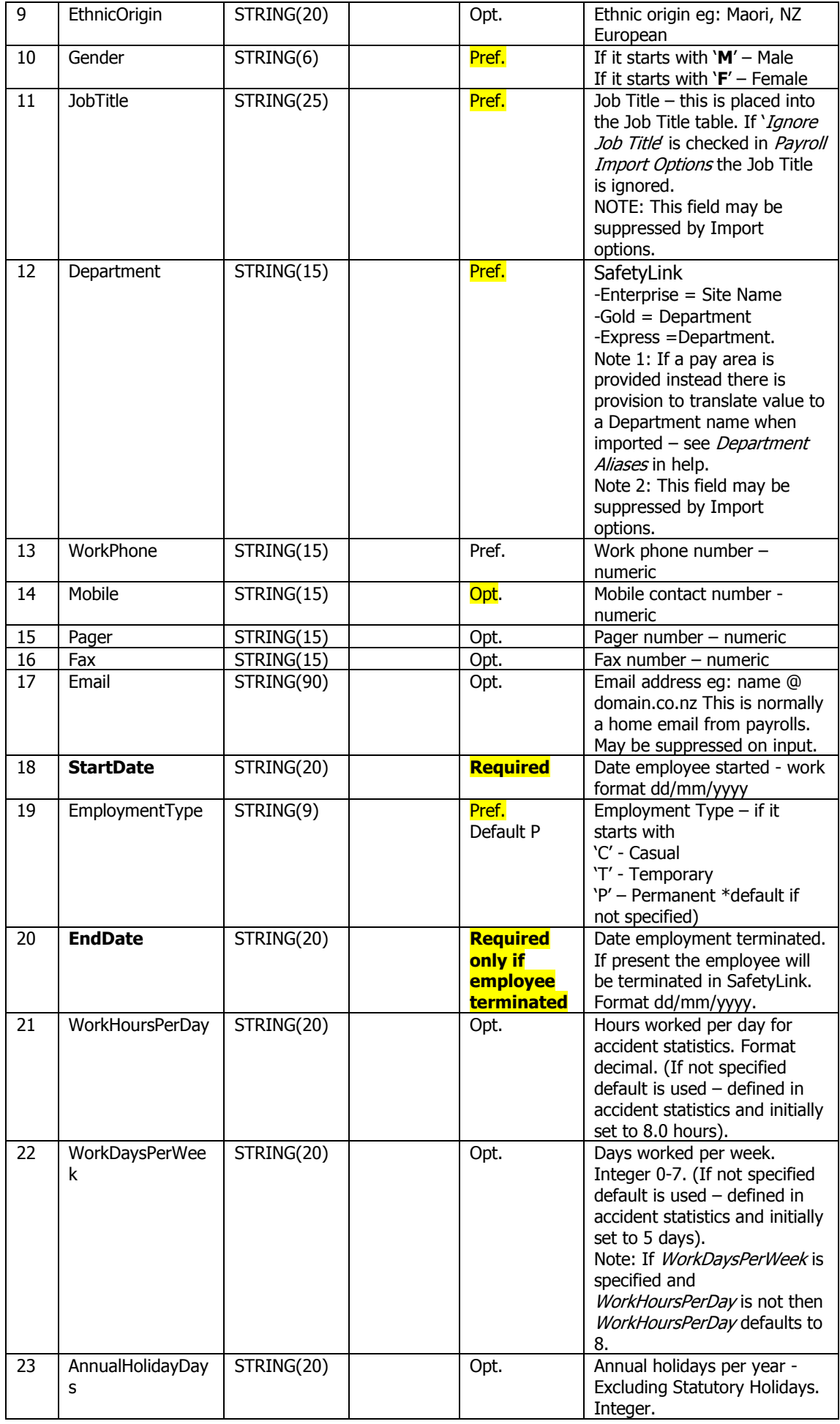

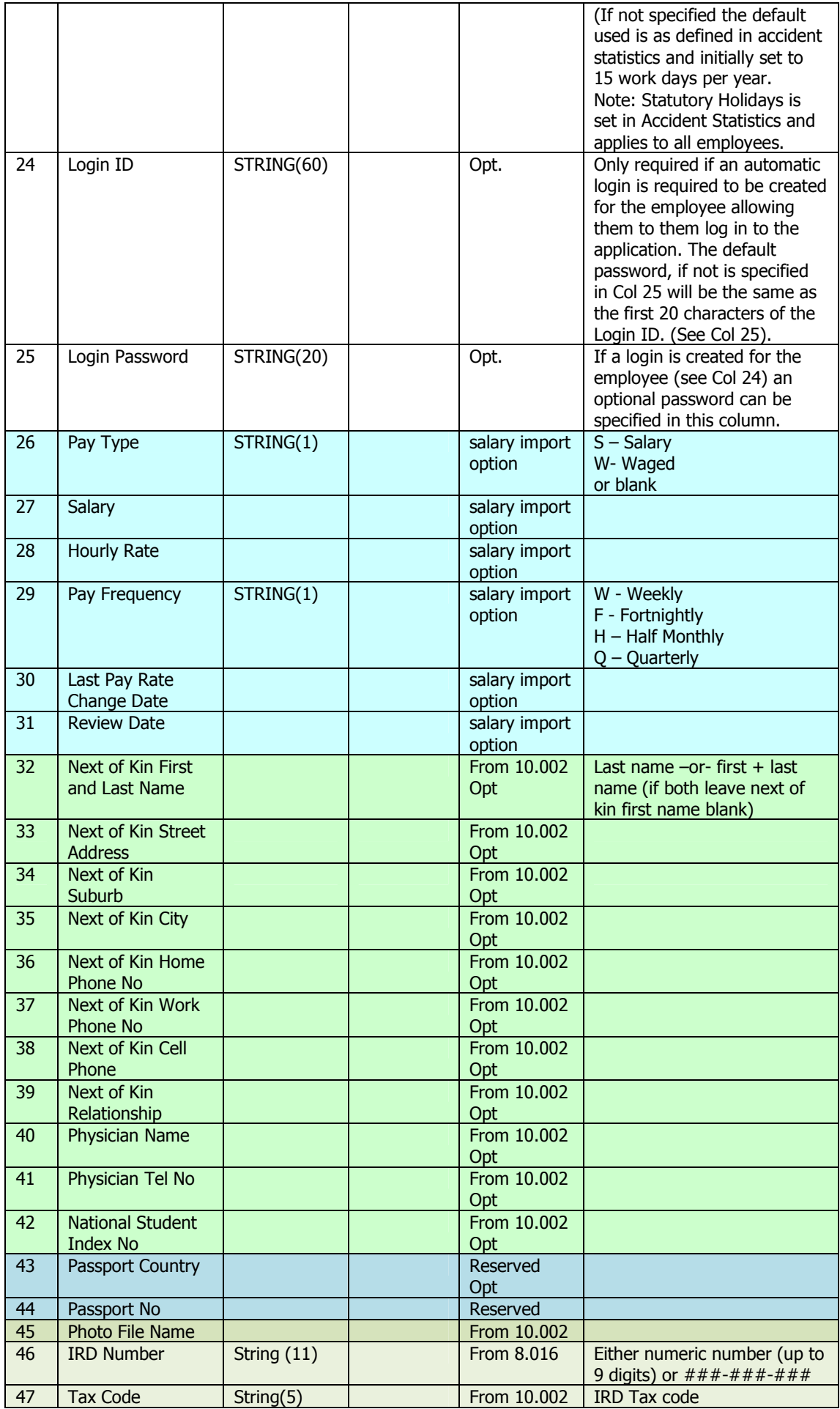

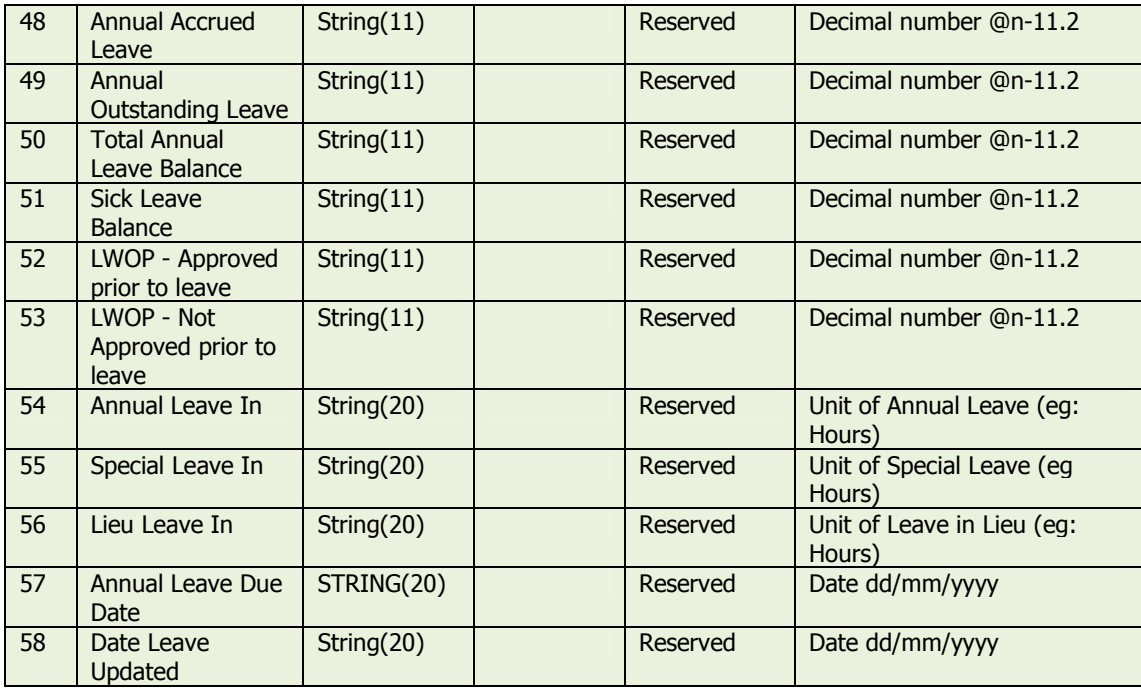

Change history

Version 7.022 - Added fields 47-54.

Version 8.016 – Added fields 55-59. NOTE: these are ignored during csv import). Version 10.002 – Updated documentation.

## General notes for the CSV file.

#### Fields

\* 1: The header row is optional and if it is present, column 1 MUST have a value of 'STAFF\_ID' without the quotes.

2. Fields must not include quotes – eg: " or '

3. Fields must not include commas eg: ',' – this is especially important in address fields.

## File Name(s)

4. The file name can be anything but it is a good idea to keep it short and descriptive eg: Employye1.CSV. The file extension may be any valid filename extension but we recommend .CSV as this is the extension the application uses for the drop-down CSV file search.

## Location of the file(s)

5. The CSV file(s) may be located anywhere on the network so long as the employee who is nominated to initiate the merge has access rights to the CSV file(s). It is good practice to export or place the CSV file into the same folder as the SafetyLink's data files. (See File/Registration/View Registered Options to identify SafetyLink has been installed.

## B. Configuring SafetyLink – Using the Configuration Wizard

- 1. Start SafetyLink and log in using the initial default login Demo and password Demo.
- 2. From the Menu select File / Options / Payroll Import Option.

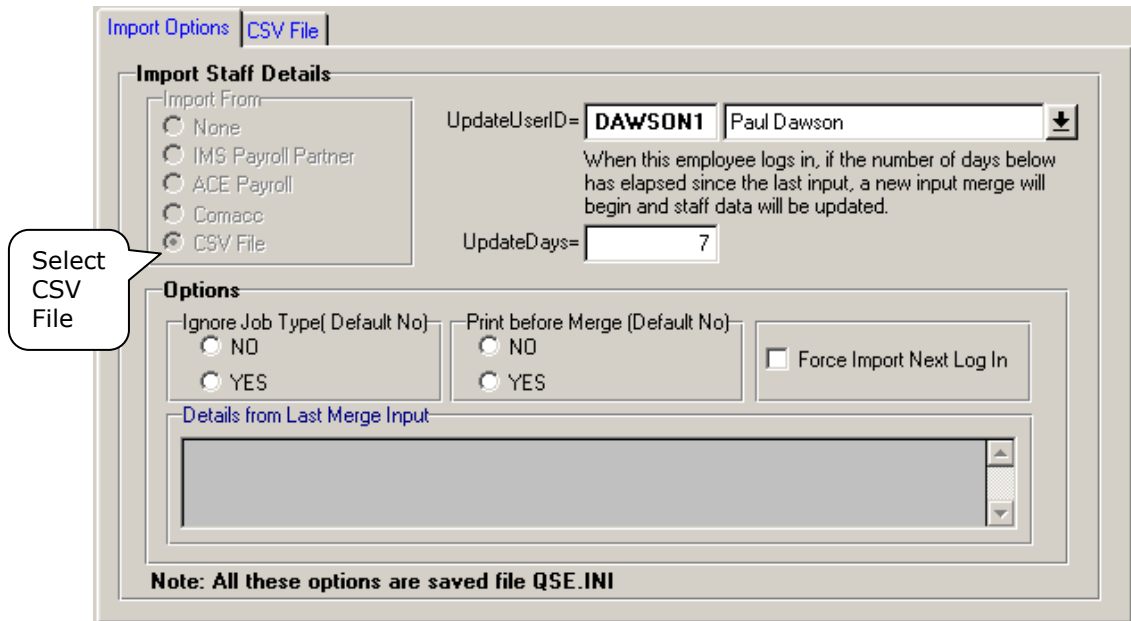

- 3. Fill in the following information on The Import Options Tab
	- Import From select CSV File
	- UpdateUserID Press the drop button and select the employee who, when they log in, will start the synchonisation to merge the IMS employee changes into SafetyLink.

Notes: The ID is not the login Id but the 'Employee ID' of an employee in the SafetyLink Staff file. If this is a new system and you have not yet merged any employees into SafetyLink, initially select the Demo Employee with and ID of DEMO. After the initial import of employees, you can change this to another employee.

- UpdateDays indicates the number of days between checking the import files for changes. The number of days will depend on the frequency of employee information change. For the checking to begin, the employee in *UpdateUserID* must log into SafetyLink.
- *Options IgnoreJobType* By default, when employees are imported from the payroll, employee job types are updated in SafetyLink. To prevent this, select NO. To enable it again, select YES. Normally, keeping the job types synchonised with the payroll is a desirable feature, but if you set up different job types in SafetyLink you can prevent them from being overwritten.
- Options PrintBeforeMerge Default is not specified. If changed to YES, you can preview or print information before it is merged to SafetyLink. Note: If you get an error "No Bind" select ignore.
- Force Import Next Log In Default is not specified. Checking this on will force a check for changes next time the *UpdateUserID* employee logs into the system
- 4. Select the CSV File Tab and fill in the following information

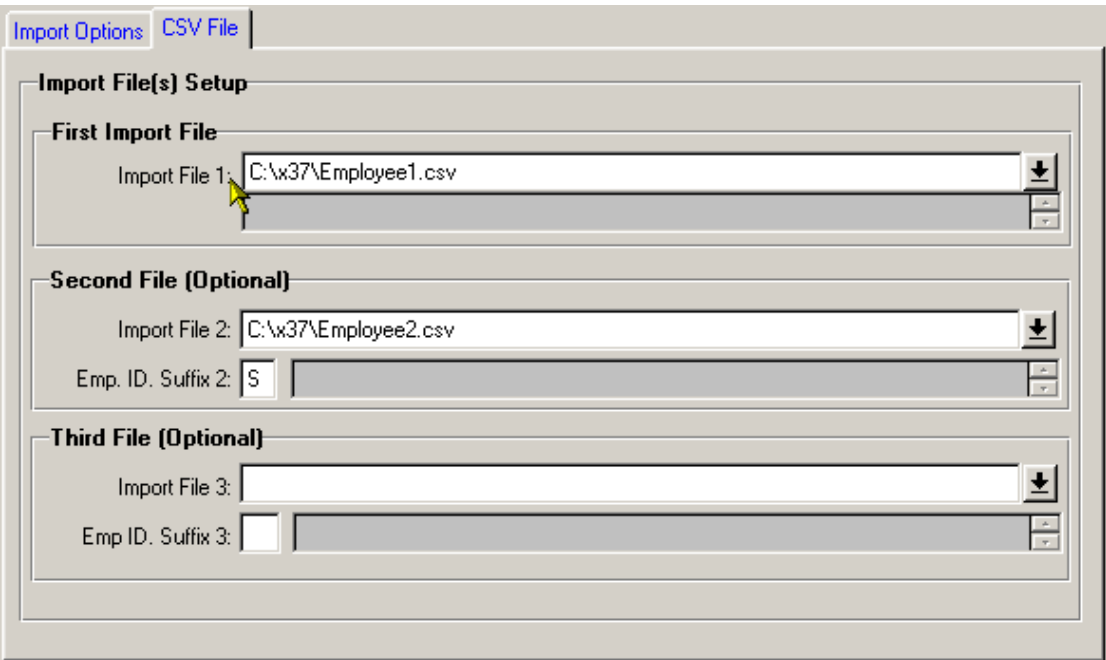

- *Import File 1* Press the drop down button to select File Types 'Comma Elimited CSV Files'. Navigate to the folder where your first employee csv file is and select it. Employees in the first Import file will have an employee ID the same as the Staff ID in that file.
- Import File 2 If there is a second employee CSV fle, press the drop button and select it.
- Emp. ID. Suffix  $2 If$  there is no second payroll file, leave this blank. If there is a second input employee file, by default the import process will append '/2' to the Staff ID so that there will never be a staff ID the same as in the first import file. eg: If Staff ID is 2003 the employee ID in SafetyLink will be 2003/2. If you prefer you can specify an alternative single digit number or character to use as the suffix eg: if you specify a suffix of 'S', the employee ID would be 2003/S.
- *Import File 3* If there is a third employee CSV file, press the drop button and select it.
- *Emp. ID. Suffix 3* If there is no second payroll file, leave this blank. If there is a third payroll, the default suffix is '3'. If you prefer a different suffix change it here.

Note: It is important that all employees in the SafetyLink have a unique employee ID. It is this ID (along with any suffix) that is used for data matching between this system and the source of the employee CSV files.

5. Press the 'Save Options' button to save the selections you have made.

## C. Importing Employee changes into SafetyLink

Whenever the employee specified in UpdateUserID above logs in, a check is made to see if it is time for another import to begin. UpdateDays above specifies this checking period in days. If it is time, the import will begin as soon as their login has been verified.

Appendix 1 - Possible reasons why synchonisation may not have occurred

If the update does not occur when you log in to SafetyLink, possible reasons could be:

#### • File Error – File Not Found

The import file name or path to the import file is not correct or the file does not exist.

Make sure the file has been created correctly and that the parh and name are correct in the options. Ensure that the entry StaffCsvFile=c:\myfolder\Filename.txt points to the correct import file name in the QSE.INI.

- **File Access Error** As above and ensure the Employee logging in has full access (read, write and create rights) to the import file.
- Nothing Happens
	- If you made a new shortcut to run SafetyLink, check the properties of the shortcut in the 'Shortcut tab' to ensure the 'Start In' folder is where SafetyLink data is stored. By default, Windows XP does not set this correctly.
	- Check that the employee ID (*UpdateUserID in QSE.INI*) is correct (check it against the SafetyLink staff browse/update screen. Make sure the Employee has an entry in the Employee Login Security (note the *UpdateUserID* is not the login ID but the Employee ID).
	- Check the version of SafetyLink is equal to or greater than release level 3.702 (see Help, About for the release level).
	- Make sure the UpdateDays since the last import has expired. If it has not and you wish to force the import/merge check on '*Force Import Merge Next Logiri*' and get the employee to login again.
- Not all employees are imported
	- Employees that do dot have an 'Staff ID' will be ignored.
	- Check that you have not exceed the maximum licensed employees (Gold and Express editions) and if so call Compliance Solutions Ltd to purchase and increment in the maximum number of employees.

To rerun with a printout, from the File / Payroll Import Options, select PrintMergeQueue=YES and check on *ForceImportNextLogin* and save the options. Login again to rerun the merge with a printout and check the details. Don't forget to reset the options later.

Note: To view the results of the last import, from the menu select File / Payroll Import Options and check the results on each of the two tabs.

Other – please call us on 0800 438 674 or  $+64$  9 410 2810 or email support@cslnz.co.nz.